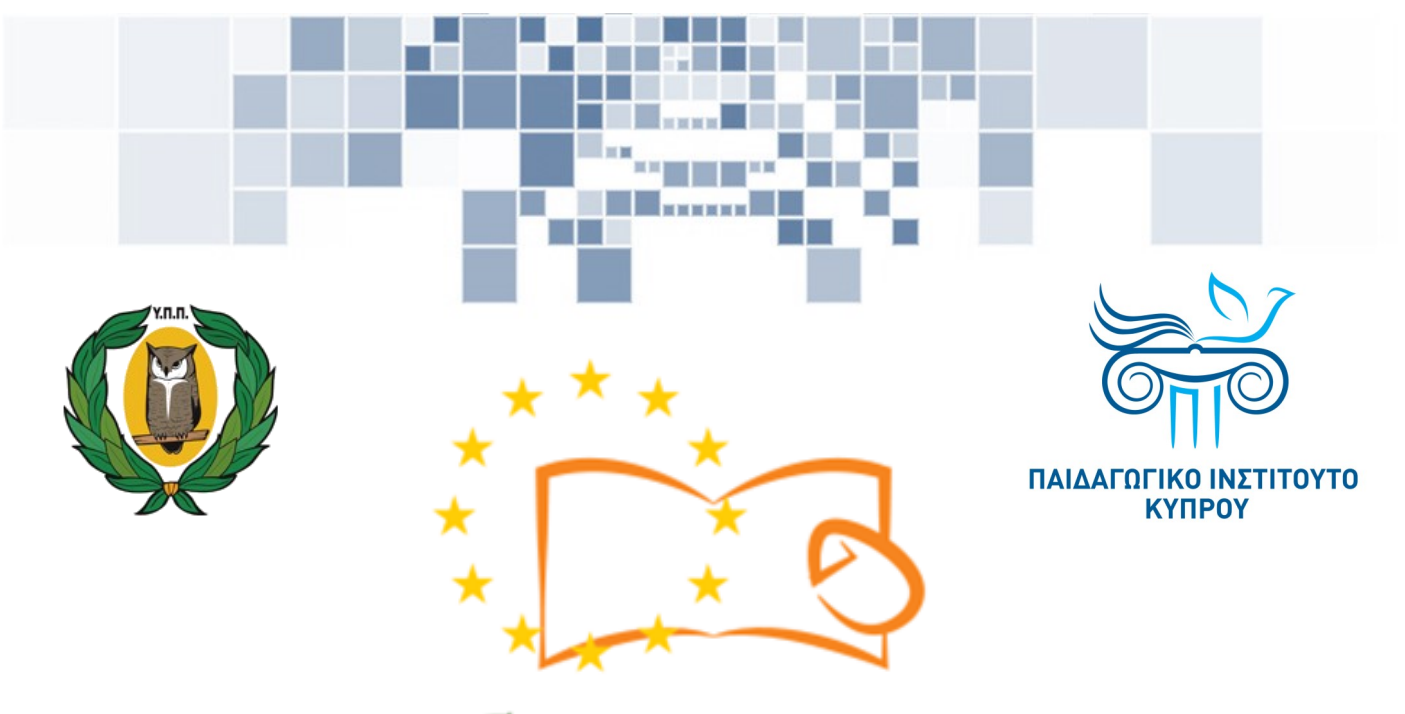

# Eduweb

**Καταπολέμηση του ψηφιακού αποκλεισμού – Τα παιδιά εκπαιδεύουν ψηφιακά αναλφάβητους ενήλικες στην ασφαλή και δημιουργική χρήση του Διαδικτύου**

# **Μαθήματα Εκπαίδευσης Ενηλίκων**

## **Επικοινωνία στο διαδίκτυο**

Εγκατάσταση Skype σε υπολογιστή με περιβάλλον Windows

> Co-funded by the Erasmus+ Programme of the European Union

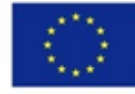

**EduWeb: Καταπολέμηση του ψηφιακού αποκλεισμού– Τα παιδιά εκπαιδεύουν ψηφιακά αναλφάβητους ενήλικες στην ασφαλή και δημιουργική χρήση του διαδικτύου**

**O3A2: Εκπαιδευτικό Υλικό**

#### **Μαθήματα Εκπαίδευσης Ενηλικών**

Συγγραφή: Θεόφιλος Θεοδώρου, Αναστασία Ιωάννου (Β' Λυκείου) Γενική επιμέλεια: Θεοδώρα Κακουρή, καθηγήτρια Πληροφορικής Λύκειο Αραδίππου «Τάσος Μητσόπουλος», Κύπρος

## **Έκδοση 0.1 Ιανουάριος 2018**

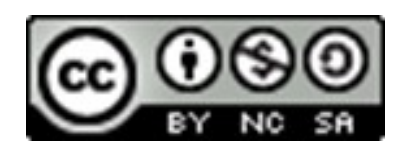

Διατίθεται με άδεια χρήσης Creative Commons: Αναφορά Δημιουργού - Μη Εμπορική Χρήση – Παρόμοια Διανομή 4.0 Διεθνές (CC BY-NC-SA 4.0) <https://creativecommons.org/licenses/by-nc-sa/4.0/deed.el>

Το έργο EduWeb χρηματοδοτείται από την Ευρωπαϊκή Επιτροπή μέσω του Προγράμματος Erasmus+ Βασική Δράση 2. Την αποκλειστική ευθύνη της παρούσας έκδοσης φέρει ο συγγραφέας της. Η Ευρωπαϊκή Επιτροπή δεν φέρει καμία Co-funded by the ευθύνη για οποιαδήποτε χρήση των Erasmus+ Programme of the European Union περιεχομένων σ' αυτήν πληροφοριών.

# **ΒΗΜΑΤΑ ΕΓΚΑΤΑΣΤΑΣΗΣ ΤΟΥ SKYPE**

1

Πληκτρολογούμε τον σύνδεσμο για την ιστοσελίδα του Skype <https://www.skype.com> ή τον αναζητούμε μέσω της Google .

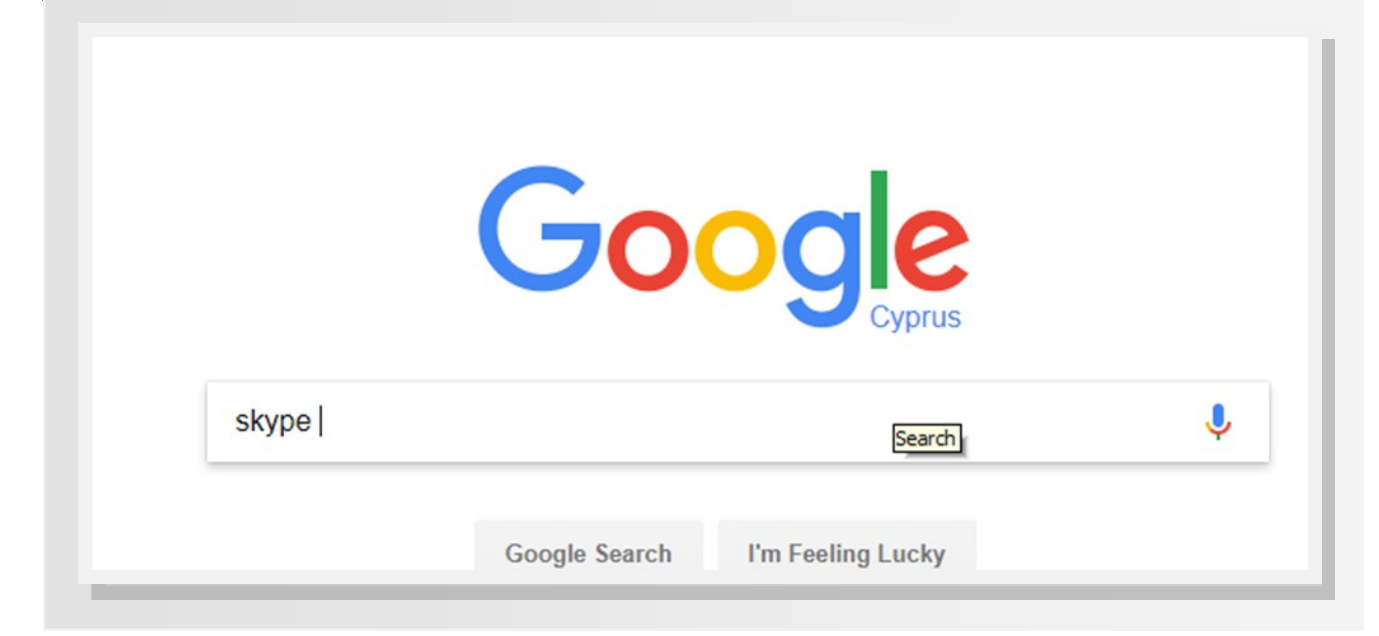

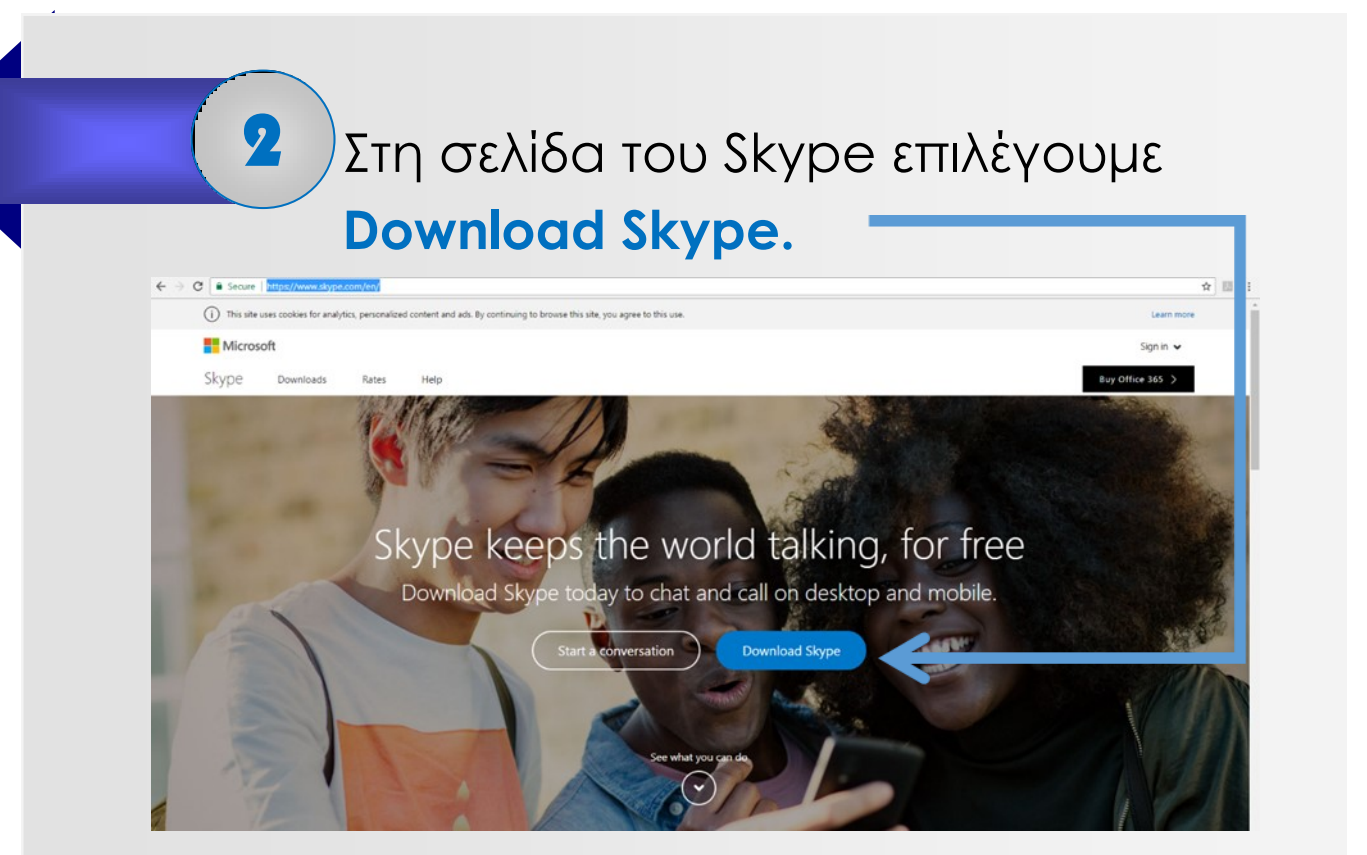

### Στην οθόνη που εμφανίζεται επιλέγουμε **Get Skype for Windows.** 3

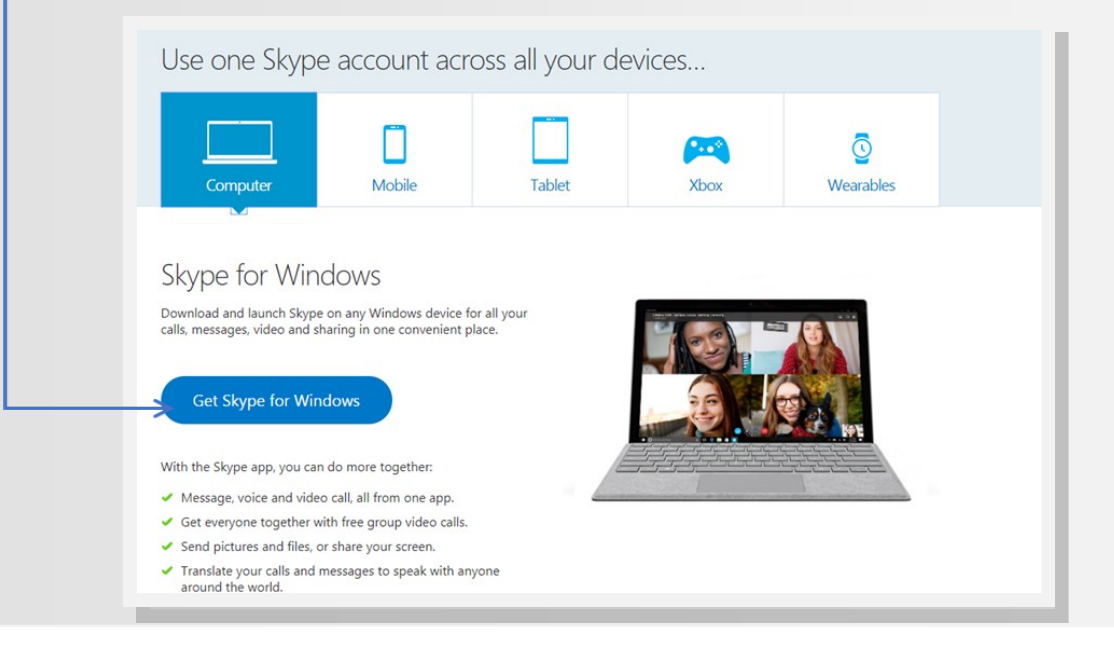

Αμέσως μετά το προηγούμενο βήμα το αρχείο για την εγκατάσταση κατεβαίνει στον υπολογιστή μας σε μορφή εκτελέσιμου αρχείου (Skypesetup.exe).

5

4

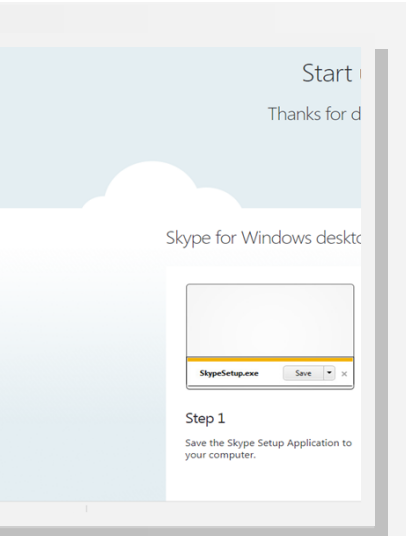

Πατούμε διπλό κλικ πάνω στο εκτελέσιμο αρχείο **skypesetup.exe** και στην οθόνη που εμφανίζεται επιλέγουμε **RUN.**

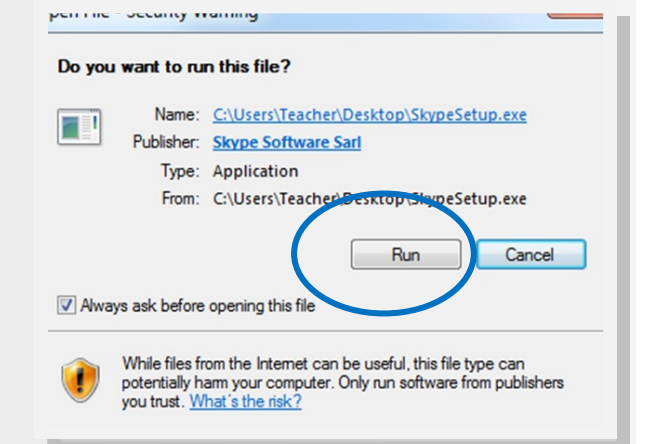

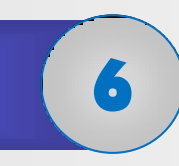

Αμέσως μετά αρχίζει η εγκατάσταση της εφαρμογής στον Η/Υ μας.

Η εγκατάσταση περνά μέσα από απλά βήματα, μέσα από τα οποία μας ζητείται να καταχωρήσουμε τη γλώσσα επικοινωνίας (Ελληνικά). Στο τελικό στάδιο επιλέγουμε την επιλογή **Install** (εγκατάσταση) .

Μόλις τελειώσει η εγκατάσταση εμφανίζεται η οθόνη σύνδεσης στο skype!

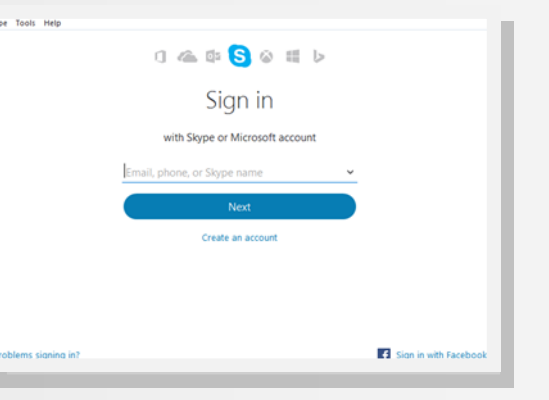

Για εκκίνηση της εφαρμογής σε μελλοντικό στάδιο πατήστε στο εικονίδιο που βρίσκεται στην επιφάνεια εργασίας σας.

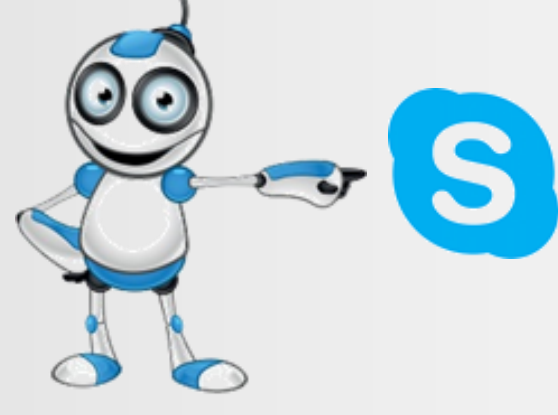

7